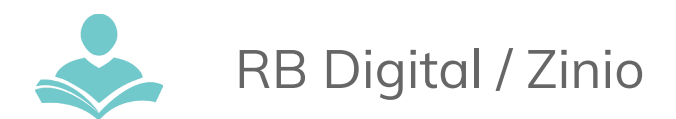

# **Download Free Magazines with RB Digital/Zinio**

The magazines that you select through **RB Digital** are always available to view anywhere that you have Internet access. You can also pre-download magazines for times when you don't have an Internet connection. The **RB Digital** app is available for Android, iOS and Kindle HD devices. Some key information to note before you begin:

- You must have a valid Indian Trails Library District card to use this resource.
- You will have to set up your account on a computer first before using the app.
- You must have an Internet connection to check out and download magazines, but not to read downloaded magazines.
- Downloaded magazines are retained until deleted.

#### **Step 1: Set Up**

- To access our **RB Digital** collection, you must first create an account online. You will have to do this on your computer and not on a phone or tablet device.
- Go to [www.indiantrailslibrary.org,](http://www.indiantrailslibrary.org/) click on the **books & media** tab, click **downloadables**, and then click **RB Digital**.
- In the upper right-hand corner, click **Create New Account**.
- Enter your Indian Trails Library card number, and then fill in your first and last name and email address. Create a password and then click the **Create Account** button.
- You will now be at the library's RB Digital page.

#### **Step 2: Browse, Search and Check Out Titles**

- You can use the Indian Trails Library's RB Digital web page to check out titles and read them online. For easy access, bookmark: http://www.rbdigital.com/indiantrailil/service/zinio/landing
- Once you have a found a title you would like to check out, click on the title, then click the **Checkout** button.
- A pop up box will appear with a button to **Keep Browsing** or a button to **Start Reading.**
- To keep browsing for other titles, click the **Keep Browsing** button.
- If you select the **Start Reading** button, a new tab will open for the Zinio reader and you can read the magazine with your browser. You may also click the **My Collection** link in the top right-hand corner of the page to view a list of magazines you have already checked-out.
- Click on a magazine cover in **My Collection** to read the magazine in a new browser tab.

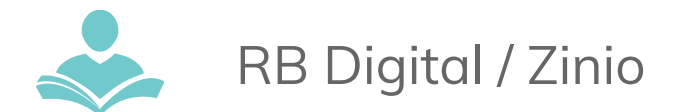

## **Step 3: Using the App**

- Search for and download the **RB Digital** app from your app store.
- Enter your username or email in the **Login** box and then press the **Next** button.
- Enter your password in the **Password** box and then press the **Next** button.
- You can use the app to check-out magazines or view magazines you have already checked-out.
- You can download your titles for offline use within the app. Download begins automatically when you press the **Read** button.

### **Step 4: Using the Kindle Fire HD/HDX app**

- The Kindle Fire HD app is not directly supported by Amazon and must be downloaded from <http://www.rbdigital.com/indiantrailil/service/zinio/landing> from the Silk Browser on your device
- Scroll to the bottom of the screen and tap Kindle Fire HD/HDX
- After the .apk is downloaded, you will be prompted to choose **ES Downloader** or **Silk Browser**. Select **ES Downloader** *Please Note: ES File Explorer is required to install the .apk. ES File Explorer can be obtained through the App Store on the device.*
- A download progress window will pop up. Once the download completes, chose **Open** file.
- A prompt will appear with Install options, select **Install**.
- A second prompt will appear the Privacy policy with Install options, select **Install**.
- On the App installation success screen, tap **Open**.

## **If you need further assistance, don't hesitate to:**

- Call us at **847.459.4100** to set up a free one-on-one session.
- Email us at **[adult@indiantrailslibrary.org](mailto:adult@indiantrailslibrary.org)**
- Stop by **the Adult Services Desk** for a quick in-person tutorial of our e-resources.
- Also, be sure to visit: **<http://www.indiantrailslibrary.org/booksandmedia/downloadables.html>** to keep up-to-date with our latest e-resources.

**Revised:** 7/25/2017